Министерство образования Нижегородской области Государственное бюджетное профессиональное образовательное учреждение «Нижегородский Губернский колледж»

Борышнева Наталья Николаевна

# **ВОЗМОЖНОСТИ ДИНАМИЧЕСКИХ (ЭЛЕКТРОННЫХ) ТАБЛИЦ**

Разработка серии занятий Предназначена для преподавателей информатики и студентов I курса всех специальностей

Нижний Новгород, 2019 г.

Рекомендована к публикации редакционно-издательской группой ГБПОУ «Нижегородский Губернский колледж»

Рассмотрена на заседании методической комиссии математических и естественнонаучных дисциплин № 7 от 11.03.2019.

## Рецензенты:

преподаватель высшей квалификационной категории ГБПОУ «Нижегородский губернский колледж» специальности программирование Циркова Виктория Витальевна

Борышнева Наталья Николаевна – преподаватель ГБПОУ «Нижегородский губернский колледж»

Возможности динамических (электронных) таблиц: разработка серии занятий. – Н. Новгород: ГБПОУ «Нижегородский Губернский колледж», 2019. – 24.

# **Содержание**:

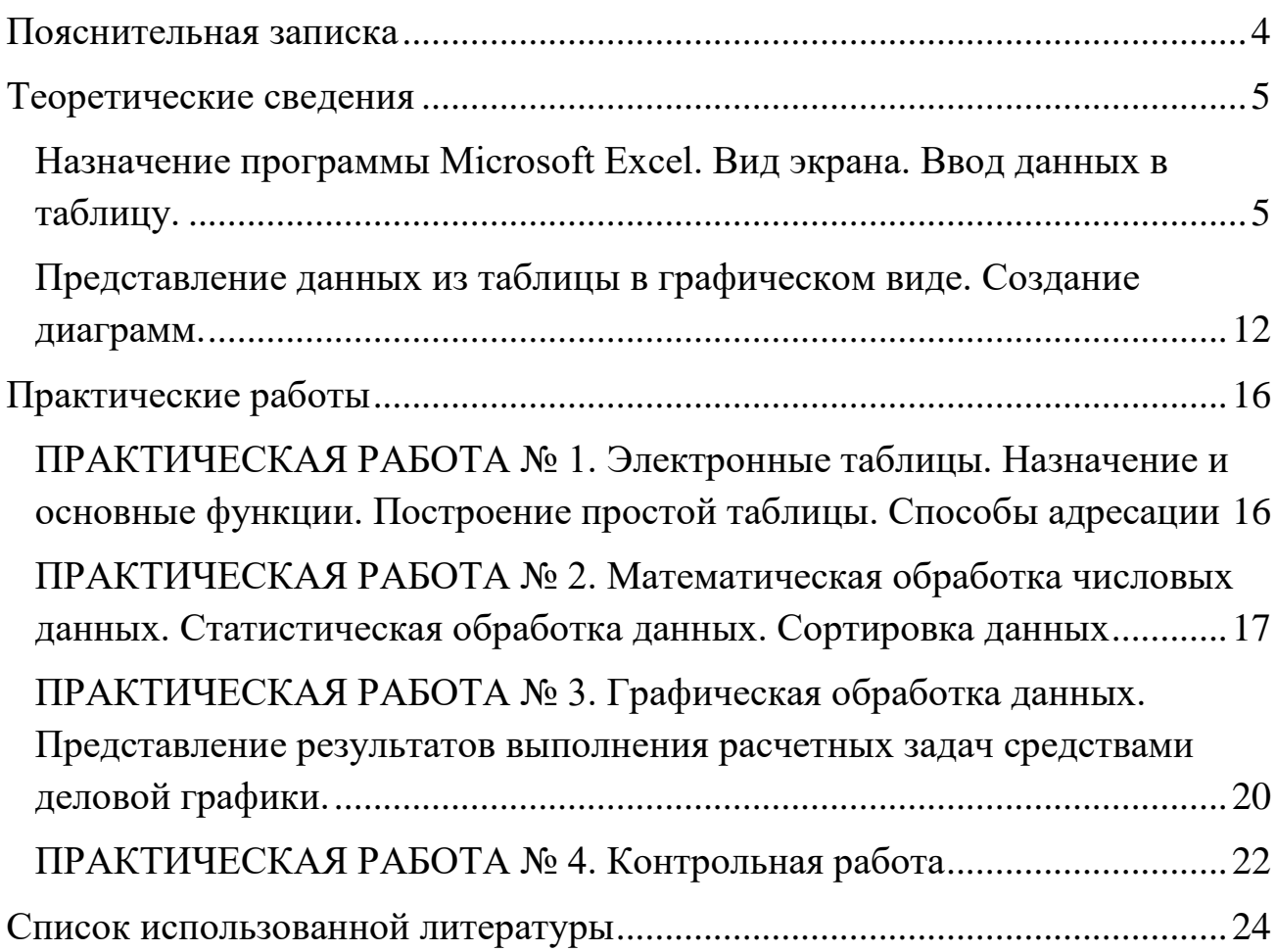

### **Пояснительная записка**

<span id="page-3-0"></span>Тема «Возможности динамических (электронных) таблиц» изучается студентами всех специальностей во II семестре 1 курса в количестве 8 часов. Изучение данной темы производится на примере табличного процессора Microsoft Excel, входящего в пакет Microsoft Office и предназначенного для создания и работы с динамическими (электронными) таблицами.

Все занятия темы являются практическими. В начале занятия предусмотрено объяснение новой темы, для чего используется преподавательский компьютер, проектор, экран, интерактивная доска. Затем студенты получают практическое задание на закрепление изученного материала. По окончании занятия выполненная студентами работа оценивается.

В разработке приводятся теоретические сведения по всей теме, а затем практические задания для студентов. Практические работы оформлены в индивидуальные папки-скоросшиватели. Выполнив одну работу, студенты могут перейти к выполнению следующей. По окончании изучения темы каждый студент имеет четыре оценки. Выполнение всех практических работ является обязательным.

# **Теоретические сведения**

<span id="page-4-1"></span><span id="page-4-0"></span>Назначение программы Microsoft Excel. Вид экрана. Ввод данных в таблицу.

Программа Microsoft Excel относится к классу программ, называемых электронными таблицами. Электронные таблицы ориентированы прежде всего на решение экономических и инженерных задач, позволяют систематизировать данные из любой сферы деятельности.

Программа Microsoft Excel позволяет:

- сформировать данные в виде таблиц;
- рассчитать содержимое ячеек по формулам, при этом возможно исполь-

зование более 150 встроенных функций;

• представить данные из таблиц в графическом виде;

• организовать данные в конструкции, близкие по возможностям к базе данных.

#### **Запуск программы**

Для запуска программы можно использовать команду главного меню Windows Пуск – Программы – Microsoft Excel или ярлык на рабочем столе.

#### **Вид экрана**

Вид экрана программы представлен на рис. 1. Основную часть окна (см. рис. 1) занимает пустая таблица, при этом на экране высвечивается только небольшой ее фрагмент. Реальный размер таблицы – 256 столбцов и 16384 строки. Для перемещения по таблице справа и снизу располагаются линейки прокрутки. Строки пронумерованы целыми числами от 1 до 16384, а столбцы обозначены

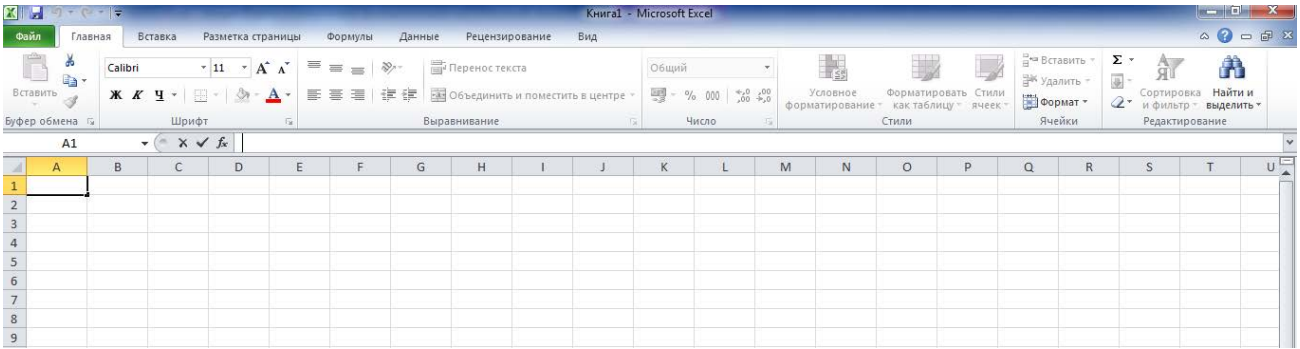

буквами латинского алфавита A, B, …, Z, AA, AB, …. На пересечении столбца и строки располагается основной структурный элемент таблицы – ячейка.

На рис. это ячейка А1. Чтобы сделать ячейку активной, можно выбрать ее щелчком мыши или подвести "рамку" к нужной ячейке клавишами перемещения курсора. В средней части строки формул в режиме ввода появляются три кнопки, а справа высвечивается содержимое ячейки. Если содержимое ячейки получено в результате расчета по формуле, то строка формул содержит формулу для расчета, в других случаях содержимое ячейки и строки формул совпадает.

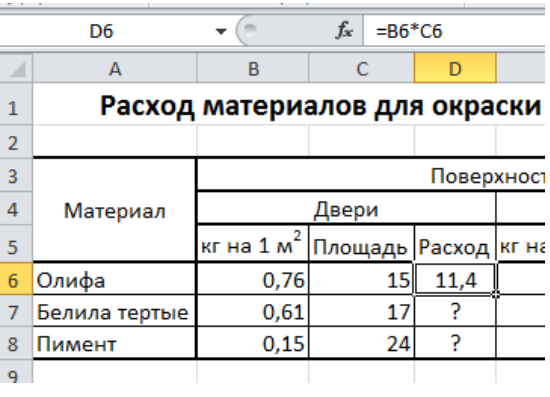

Последняя строка окна – называется строкой состояния.

й ( ) и | Материалы ∕Лист2 / Автомобили /Лист4 /Лист5 /Лист6 / Диаграмма1 /Лист1 /Лист3 /Лист7 /Лист8 / С) / | ( Готово

Слева она содержит кнопки для перемещения по рабочим листам и "корешки" рабочих листов, которые по умолчанию содержат названия листов: Лист1, Лист2 и т.д.

### **Ввод данных**

Чтобы занести данные в ячейку, сделайте ее активной. В ячейку можно занести:

•числа (они автоматически выравниваются по правому краю);

- •текст (он автоматически выравнивается по левому краю);
- •формулу (при этом ячейка будет содержать результат вычислений, а вы-

ражение будет высвечиваться в строке формул).

После ввода текста или числа клавишами перемещения курсора можно перейти в соседнюю ячейку, при вводе формулы при нажатии клавиши <Enter> будет получен результат вычисления. Чтобы откорректировать информацию в уже заполненной ячейке, делаем ее текущей. Для выхода из режима корректировки нажмите клавишу «Enter».

## **Форматирование таблицы Выделение фрагментов таблицы**

Чтобы выполнить какое-либо действие с группой ячеек, их необходимо сначала выделить. При этом фон всех ячеек, кроме первой, будет закрашен цветом. Но не закрашенная ячейка тоже будет выделена.

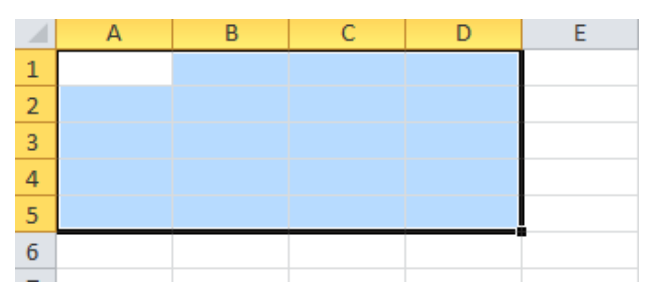

Чтобы выделить одну строку, помещаем указатель мыши на номер строки.

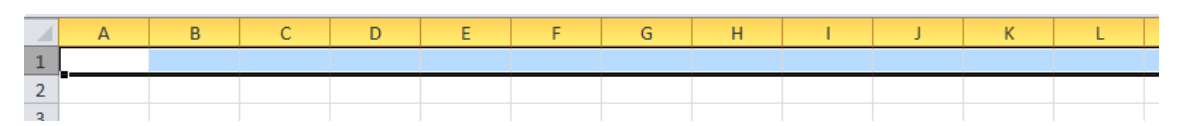

Для выделения нескольких строк перемещаемся по координатному столб-

цу, не отпуская левую клавишу.

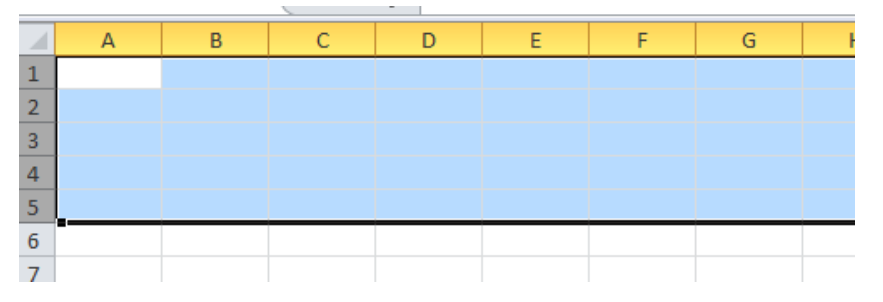

Чтобы выделить один столбец, помещаем указатель мыши на имя столбца.

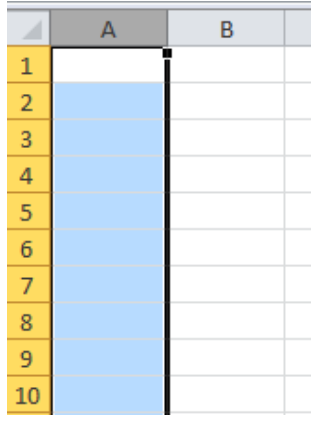

Для выделения нескольких столбцов перемещаемся по их именам, не от-

пуская левую клавишу.

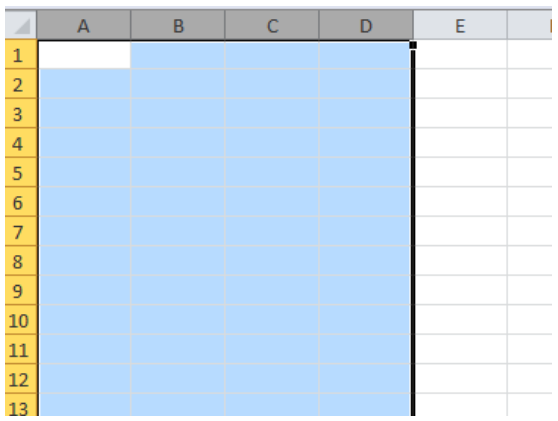

Для выделения элементов таблицы, идущих не подряд, используем клави-

шу Ctrl.

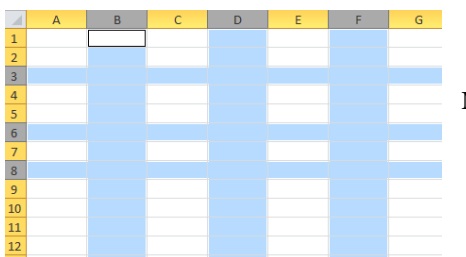

Выделение снимается щелчком в любом месте экрана.

### **Изменение размеров ячеек**

В реальных таблицах, как правило, все столбцы имеют различную ширину. Существует несколько способов изменения размеров ячейки.

Если необходимо изменить размеры сразу нескольких ячеек, их необходимо сначала выделить.

1. Помещаем указатель мыши на координатную строку или столбец (они выделены серым цветом и располагаются сверху и слева); не отпуская левую клавишу мыши перемещаем границу ячейки в нужном направлении. Курсор мыши при этом изменит свой вид.

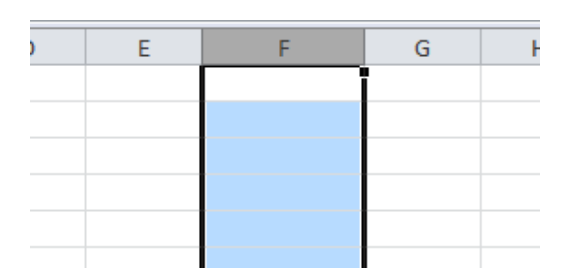

2. Команда *Формат – Высота строки…* и команда *Формат – Ширина столбца…* позволяют определить размеры ячейки очень точно. Если размеры определяются в пунктах, то  $1\text{π} = 0.33255 \text{ nm}$ .

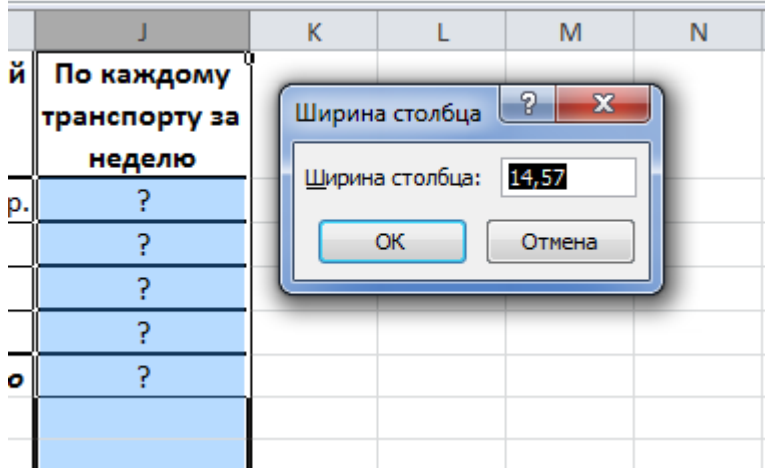

3. Двойной щелчок по правому заголовку границы ячейки определит оптимальные размеры ячейки по ее содержимому.

#### **Форматирование содержимого ячеек**

Команда *Ячеки – Формат – Формат ячеек* предназначена для выполнения основных действий с ячейками. Действие будет выполнено с активной ячейкой или с группой выделенных ячеек. Команда содержит следующие вкладки:

ЧИСЛО – позволяет явно определить тип данных в ячейке и форму представления этого типа. Например, для числового или денежного формата можно определить количество знаков после запятой.

ВЫРАВНИВАНИЕ – определяет способ расположения данных относительно границ ячейки. Если включен режим "ПЕРЕНОСИТЬ ПО СЛОВАМ", то текст в ячейке разбивается на несколько строк. Режим позволяет расположить текст в ячейке вертикально или даже под выбранным углом.

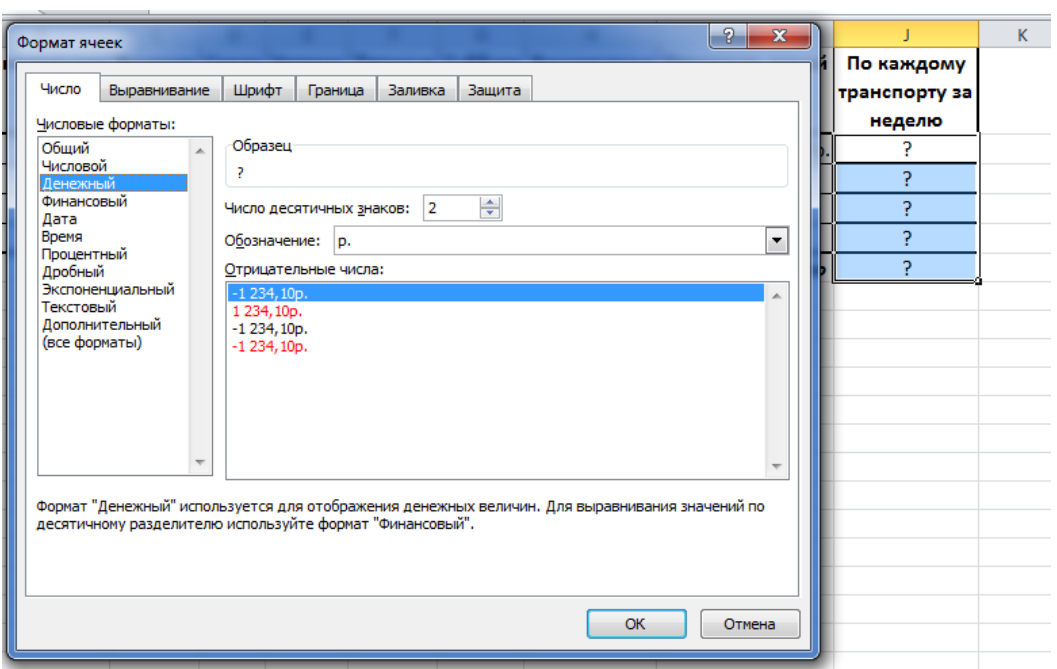

ШРИФТ – определяет параметры шрифта в ячейке (наименование, размер, стиль написания).

ГРАНИЦА – обрамляет выделенные ячейки, при этом можно определить толщину линии, ее цвет и местоположение.

ЗАЛИВКА – закрашивает фон ячеек с помощью выделенного цвета или узора.

ЗАЩИТА – устанавливается защита на внесение изменений.

Команда применяется к выделенной или активной в настоящий момент ячейке.

#### **Изменение структуры таблицы**

Команда главного меню *Вставка* позволяет добавить в таблицу строки, столбцы или ячейки. При этом необходимое количество строк, столбцов или ячеек нужно выделить. Следует помнить, что новые строки будут добавлены над выделенными строками, а новые столбцы – слева от выделенных столбцов.

#### **Заголовок таблицы**

Для расположения заголовка по центру относительно границ таблицы существует специальная пиктограмма, которая называется "Объединить и поместить в центре". Предварительно выделяется группа ячеек над таблицей, при нажатии на данную пиктограмму они объединяются в одну и набираемый в ней текст центрируется.

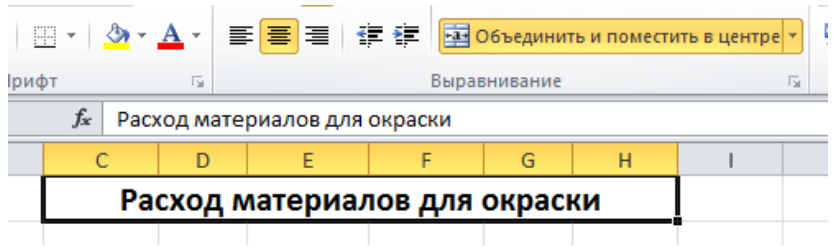

#### **Заливка ячеек.**

Для того чтобы произвести заливку ячеек, необходимо выбрать нужную

ячейку и нажать на иконке «Цвет заливки» В , выбрать цвет.

## **Расчет по формулам Правила работы с формулами**

• формула всегда начинается со знака =;

• формула может содержать знаки арифметических операций + – \* / (сложение, вычитание, умножение и деление);

• если формула содержит адреса ячеек, то в вычислении участвует содержимое ячейки;

• для получения результата нажмите <Enter> или галочку в строке формул.

Если необходимо рассчитать данные в столбце по однотипной формуле, в которой меняются только адреса ячеек при переходе на следующую строку таблицы, то такую формулу можно скопировать или размножить на все ячейки данного столбца.

### **Копирование содержимого ячеек**

Выделяем исходную ячейку, помещаем указатель мыши на край рамки и при нажатой клавише <Ctrl> и левой клавише мыши перемещаем рамочку в новое место. При этом копируется содержимое ячейки, в том числе и формула.

#### **Ссылки на адреса ячеек.**

**Основные типы ссылок:** *относительные* и *абсолютные.*

*Относительная ссылка* в формуле используется для указания адреса ячейки, вычисляемого относительно ячейки, в которой находится формула (А1).

*Абсолютная ссылка* в формуле используется для указания фиксированного адреса ячейки. При перемещении или копировании формулы абсолютные ссылки не изменяются. Если перед номером строки (столбца) поставить знак **\$**,

то номер строки (столбца) не меняется. *Абсолютный адрес* - знак \$ ставится перед номером строки и номером столбца (\$А\$1). Если знак \$ стоит только либо перед номером строки, либо перед номером столбца, то такая ссылка называется *смешанной или частично абсолютной* (\$A1, A\$1)*.* 

#### **Автозаполнение ячеек**

Выделяем исходную ячейку, в нижнем правом углу находится маркер заполнения, помещаем курсор мыши на него, он примет вид + ; при нажатой левой клавише растягиваем границу рамки на группу ячеек. При этом все выделенные ячейки заполняются содержимым первой ячейки.

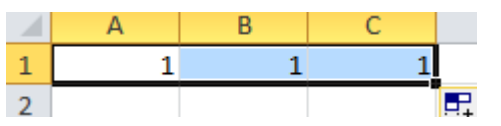

#### **Автозаполнение числового ряда.**

Выделить смежные ячейки, установить курсор в правом нижнем углу, пока курсор не примет вид **+** и, не отпуская левую клавишу мыши, потянуть в нужном направлении до необходимого значения.

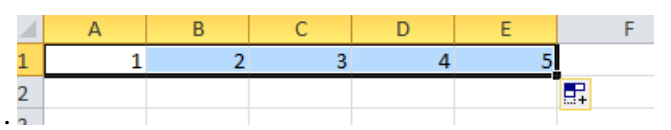

#### **Автозаполнение дней недели, названий месяцев.**

Сделать активной необходимую ячейку, установить курсор в правом ниж-

нем углу, пока курсор не примет вид **+** и, не отпуская левую клавишу мыши, по-

тянуть в нужном направлении до необходимого значения.

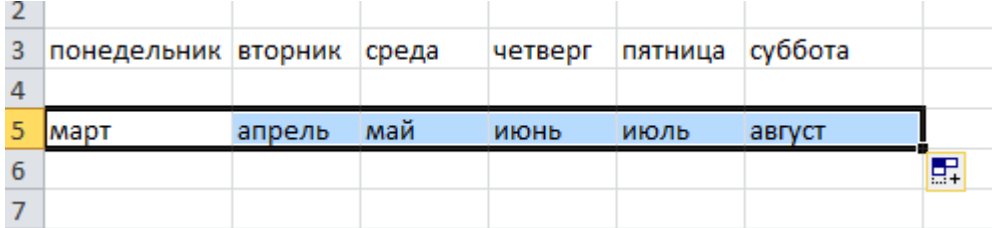

<span id="page-11-0"></span>Представление данных из таблицы в графическом виде. Создание диаграмм.

Программа Microsoft Excel предоставляет пользователю широкие возможности для визуализации числовых данных из таблиц. Изображение при этом называется диаграммой. Числовые ряды можно представить в виде графиков. Не важно, какую форму представления данных вы выберите, порядок действий будет один и тот же. При этом будет работать программа, которая называется *Мастером диаграмм*. Пользователю только необходимо в окне диалога определить параметры изображения.

### **Основные виды диаграмм:**

- Гистограмма
- Круговая
- Линейчатая
- График Название диаграммы Область диаграммы Ось Y Объем продаж Подписи данных25000 Область построения 20000 Легенда 15000 • базисный период 10000 ■ отчетный период 5000 Ряды данных  $\overline{0}$ Яйца, шт Капуста, Говядина, Молоко, Названия по осям кr кr  $\overline{a}$ Ось X

### **Порядок построения диаграммы:**

**1.** Выделяем фрагменты таблицы, на основе которых будет построена диаграмма. Ячейки, содержащие наименования столбцов, тоже выделяются, они будут использоваться как подписи на диаграмме. Если необходимо выделить несмежные фрагменты таблицы, то второй фрагмент выделяется при нажатой клавише «Ctrl».

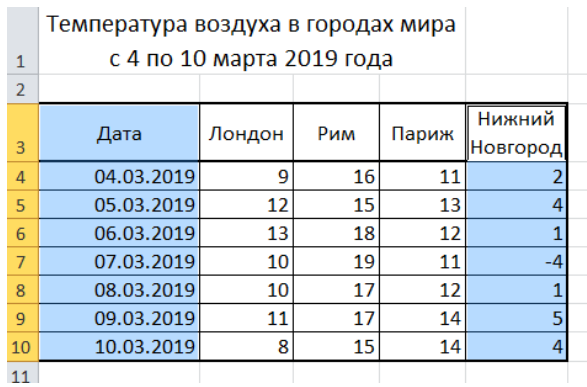

**2.** Выбираем команду *Вставка – Диаграмма.* Выбираем вид диаграммы.

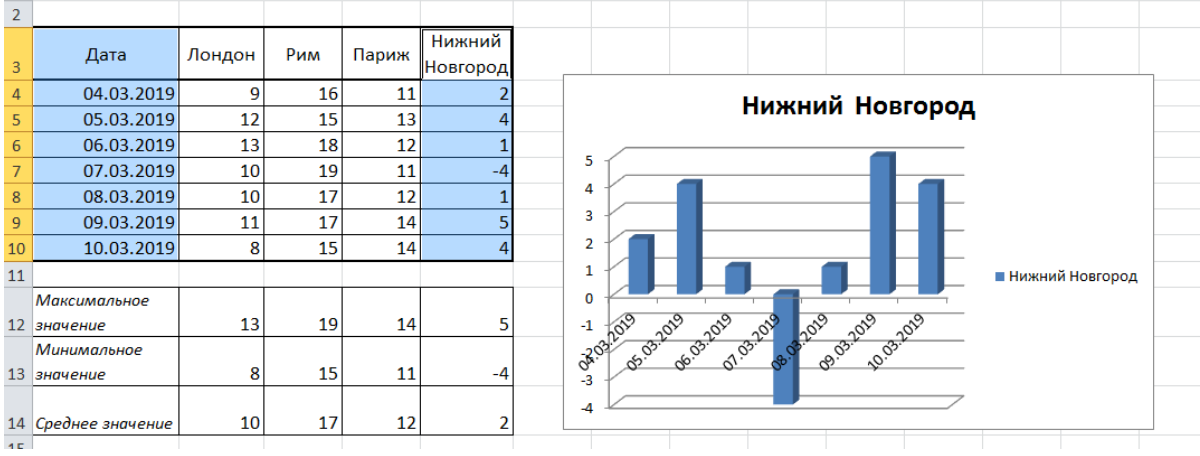

## **Действия с диаграммой**

С готовой диаграммой, можно выполнить следующие действия.

**1.** Для изменения размеров всей диаграммы целиком или любого ее фрагмента необходимо сначала выделить нужный участок. Вокруг него появится рамка с маркерами изменения размера.

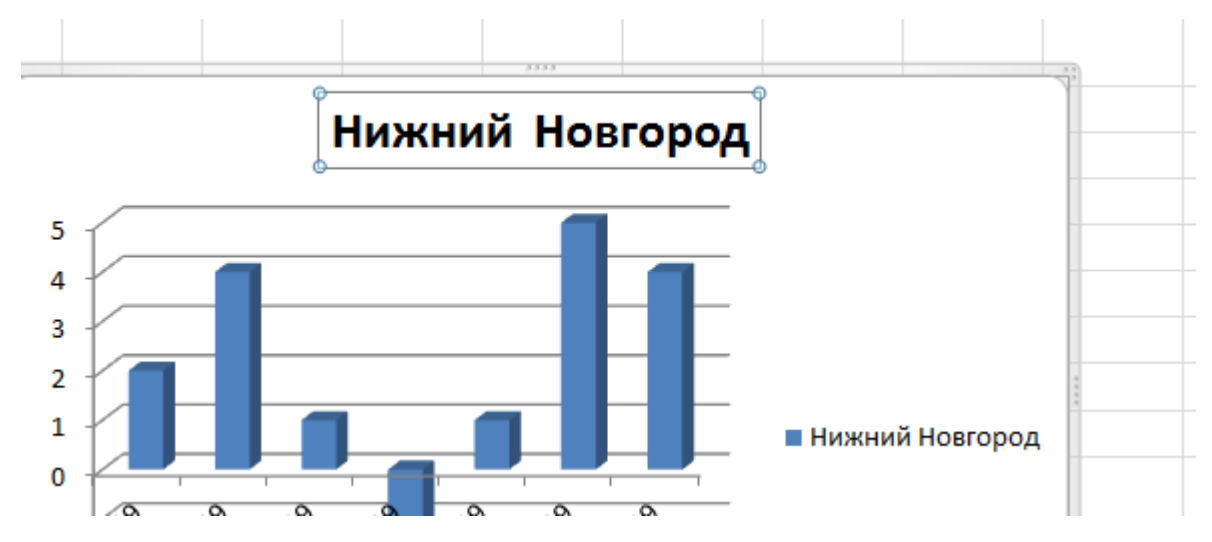

Перемещая эти маркеры при нажатой клавише мыши, изменяем размеры.

**2.** Чтобы переместить диаграмму по рабочему листу, сначала выделяем ее, помещаем указатель мыши в любое место диаграммы и при нажатой левой клавише перемещаем диаграмму в новое место.

**3.** Для удаления диаграммы или ее частей сначала выделяем их, затем нажимаем клавишу Del или выбираем команду "Удалить" в контекстном меню диаграммы.

**4.** Для изменения названия диаграммы и осей, легенды, подписи данных

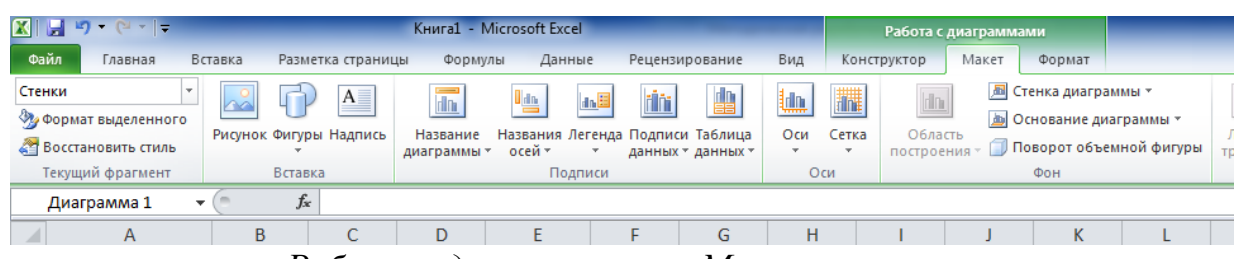

используется меню *Работа с диаграммами – Макет.*

5. Для изменения выбранных для построения данных, перемещения диаграммы на отдельный лист, а также выбора уже готового стиля диаграммы используется меню *Работа с диаграммами – Конструктор.*

6. Команда *Работа с диаграммами – Формат* используется для изменения цветовых решений элементов диаграммы вручную.

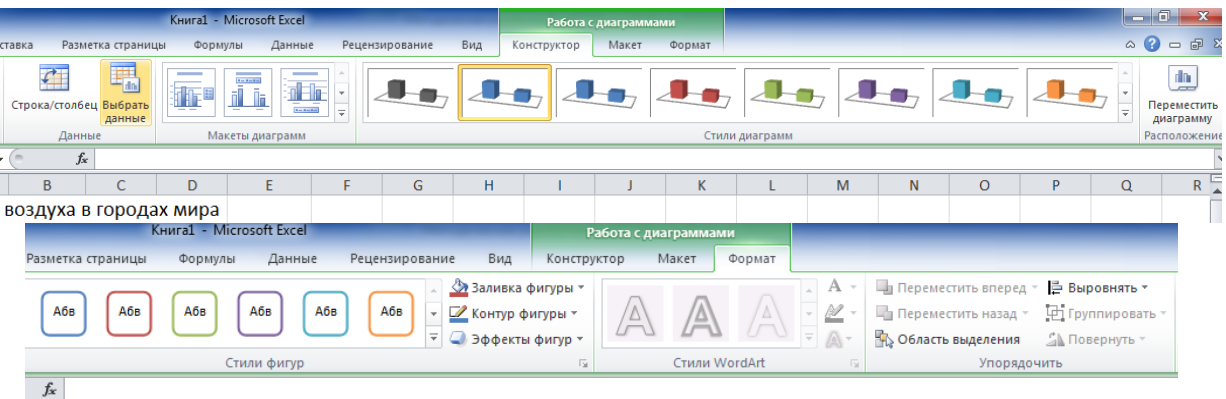

# **Практические работы**

<span id="page-15-1"></span><span id="page-15-0"></span>ПРАКТИЧЕСКАЯ РАБОТА № 1. Электронные таблицы. Назначение и основные функции. Построение простой таблицы. Способы адресации Порядок выполнения.

1. В своей папке создайте новую Рабочую книгу Excel. Назовите ее Фамилия\_Работа\_1.xlsx;

2. Первый лист назовите «Материалы»;

3. Создайте на нем таблицу по образцу:

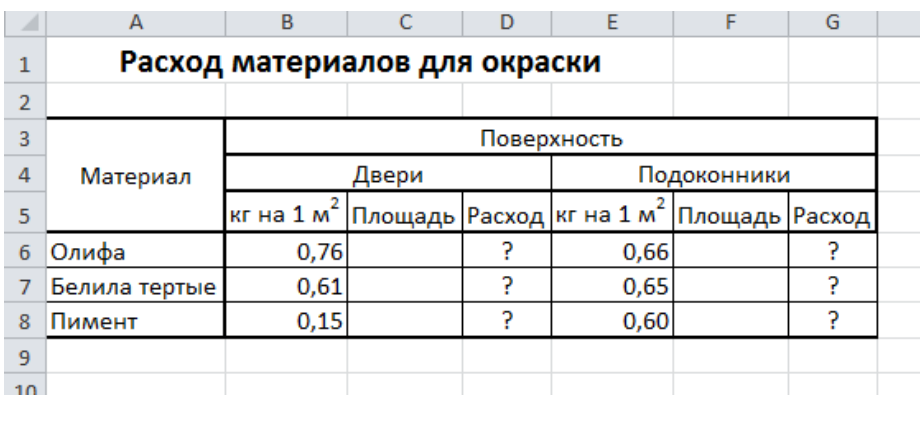

• В ячейку А1 введите заголовок таблицы. Выделите диапазон А1:Е1 и нажмите кнопку **Объединить и поместить в центре.**  Шрифт Calibri, 14 пт, полужирный.

- Заполните таблицу текстовыми и числовыми данными в соответствии с образцом. Ячейки отмеченные знаком **?** должны содержать формулы;
- Для набора верхнего индекса  $(x^2)$  выделите «2» в строке формул и выполните команду Формат ячеек… и активизируйте переключатель Надстрочный;
- Измените ширину столбцов таким образом, чтобы было видно их содержимое;
- Оформите таблицу по образцу, обратив внимание на выравнивание текста в ячейках и на обрамление ячеек линиями разной толщины;
- Колонку **Площадь** заполните произвольными значениями площадей;
- Введите формулу в столбцы **Расход**, позволяющую рассчитывать расход материалов в зависимости от площади окрашиваемой поверхности (=В6\*С6). Методом *автозаполнения* скопируйте формулу в остальные ячейки.

4. На втором листе книги подготовьте таблицу для **расчёта еженедельных трат на поездки в городском транспорте**:

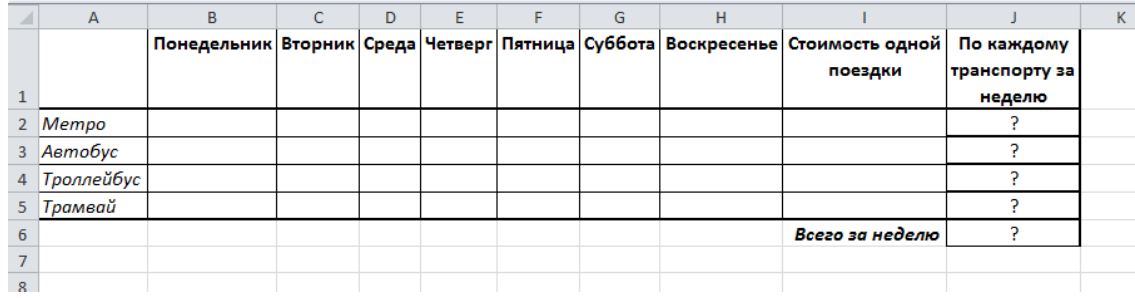

- Дни недели введите приемом автозаполнения;
- Для возможности ввода текста в несколько строк используйте команду Ячейки → Формат → Формат ячеек…→ Выравнивание → Переносить по словам;
- Установите размер шрифта 12 пт, выделите текст полужирным и курсивным начертанием по образцу;
- Выполните заливку ячеек с днями недели;
- Выполните заливку другим цветом последнего столбца;
- Выполните выравнивание текста по вертикали и горизонтали;
- Для обрамления выделите сначала таблицу без последней строки и установите рамки. Затем выделите ячейки, имеющие отдельные рамки;
- Добавьте над таблицей 2 строки. Введите название таблицы **Расчёт еженедельных трат на поездки в городском транспорте.** Размер 16 пт, измените его цвет.

5. Заполните столбец **Стоимость одной поездки**. Присвойте данным денежный формат Ячейки  $\rightarrow$  Формат  $\rightarrow$  Формат ячеек...  $\rightarrow$  Число (с точностью 2 десятичных знака);

6. Введите количество поездок на транспорте по дням недели;

7. В колонку **По каждому транспорту за неделю** введите формулу (Примерный вид: СУММ(В2:H2)\*I2). Скопируйте формулу для всех видов транспорта;

8. Рассчитайте общую сумму расходов на транспорт за неделю (Используйте кнопку ∑ и выделение соответствующих ячеек таблицы);

9. Измените количество поездок в некоторых ячейках (Результаты расчетов должны меняться автоматически);

10. Сохраните Рабочую книгу. Покажите результат Вашей работы преподавателю.

<span id="page-16-0"></span>ПРАКТИЧЕСКАЯ РАБОТА № 2. Математическая обработка числовых данных. Статистическая обработка данных. Сортировка данных

Порядок выполнения.

1. В своей папке создайте новую Рабочую книгу Excel. Назовите ее Фамилия\_Работа\_2.xlsx;

2. Первый лист назовите «Автомобили»;

3. Создайте на нем таблицу по образцу:

• Заполните ячейки текстовыми и числовыми данными, знаки  $|?|$ вводить не надо – в этих ячейках необходимо ввести формулы;

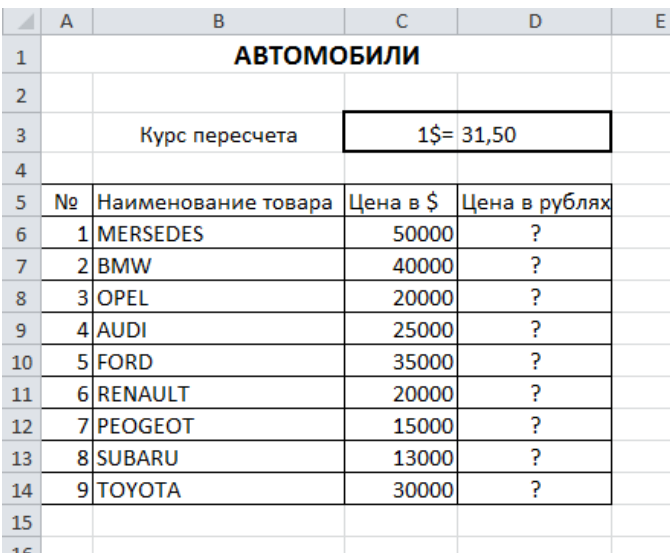

• Отформатируйте данные: заголовок таблицы Calibri, 14 пт, полужирный, остальной текст- 12 пт;

• Выполните выравнивание данных;

• Выполните обрамление таблицы и отдельных ячеек;

• Выполните иветовое оформление (Заливка и Цвет текста) по своему усмотрению;

• В ячейку D6 введите формулу пересчета стоимости авто-

мобиля из долларов в рубли. Обратите внимание, что адрес ячейки D3 при копировании формулы меняться не должен, т.е. должен быть абсолютным. Для смены типа адреса используйте клавишу F4;

• Измените стоимость доллара США в соответствии с данными на сегодняшний день.

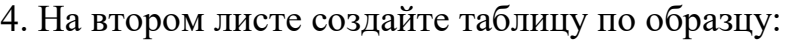

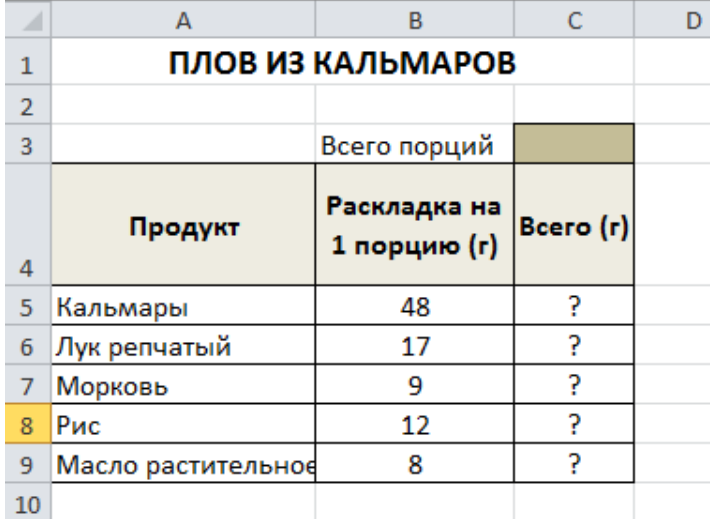

• Введите данные и отформатируйте их по образцу;

• Выполните обрамление и заливку таблицы;

• Введите формулы расчета необходимого количества продуктов в зависимости от числа заказанных порций;

- Введите число порций;
- Измените число порций;
- Выполните сортировку про-

дуктов в алфавитном порядке.

5. На третьем листе создайте таблицу, в которой при вводе очередных показаний счетчика автоматически рассчитывается расход электроэнергии за месяц и сумма оплаты:

- Названия месяцев введите приемом автозаполнения;
- Выполните оформление таблицы;
- **Расход** вычисляется как разность текущих и предыдущих показаний счетчика, а **Сумма** как Расход\*Стоимость 1кВт∙часа

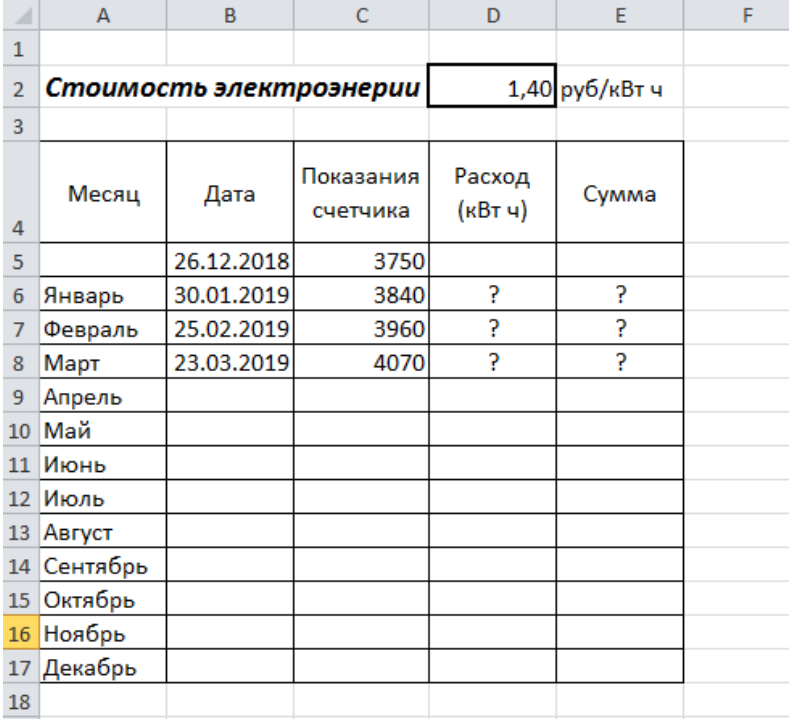

6. На четвертом листе создайте таблицу квадратов двузначных чисел:

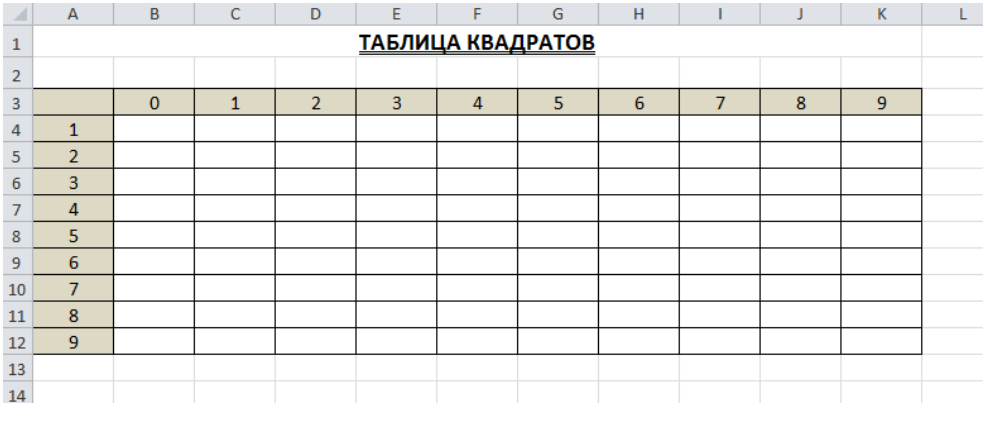

• В ячейку В4 введите формулу, которая возводит в квадрат число, составленное из десятков, указанных в столбце А и единиц, соответствующих значе-

нию строки 3. Используйте смешанные (частично абсолютные) адреса ячеек и функцию СТЕПЕНЬ;

• Заполните остальные ячейки протягиванием формулы. Сравните полученные результаты с образцом:

| ⊿              | А                 | B        | C    | D              | Ε    |      | G    | н    |      |      | К    |  |
|----------------|-------------------|----------|------|----------------|------|------|------|------|------|------|------|--|
| 1              | ТАБЛИЦА КВАДРАТОВ |          |      |                |      |      |      |      |      |      |      |  |
| $\overline{2}$ |                   |          |      |                |      |      |      |      |      |      |      |  |
| 3              |                   | $\Omega$ | 1    | $\overline{2}$ | 3    | 4    | 5    | 6    | 7    | 8    | 9    |  |
| 4              | 1                 | 100      | 121  | 144            | 169  | 196  | 225  | 256  | 289  | 324  | 361  |  |
| 5.             | 2                 | 400      | 441  | 484            | 529  | 576  | 625  | 676  | 729  | 784  | 841  |  |
| 6              | 3                 | 900      | 961  | 1024           | 1089 | 1156 | 1225 | 1296 | 1369 | 1444 | 1521 |  |
| 7              | 4                 | 1600     | 1681 | 1764           | 1849 | 1936 | 2025 | 2116 | 2209 | 2304 | 2401 |  |
| 8              | 5                 | 2500     | 2601 | 2704           | 2809 | 2916 | 3025 | 3136 | 3249 | 3364 | 3481 |  |
| 9              | 6                 | 3600     | 3721 | 3844           | 3969 | 4096 | 4225 | 4356 | 4489 | 4624 | 4761 |  |
| 10             | 7                 | 4900     | 5041 | 5184           | 5329 | 5476 | 5625 | 5776 | 5929 | 6084 | 6241 |  |
| 11             | 8                 | 6400     | 6561 | 6724           | 6889 | 7056 | 7225 | 7396 | 7569 | 7744 | 7921 |  |
| 12             | 9                 | 8100     | 8281 | 8464           | 8649 | 8836 | 9025 | 9216 | 9409 | 9604 | 9801 |  |
| 13             |                   |          |      |                |      |      |      |      |      |      |      |  |
|                |                   |          |      |                |      |      |      |      |      |      |      |  |

7. Сохраните Рабочую книгу. Покажите результат Вашей работы преподавателю.

# <span id="page-19-0"></span>ПРАКТИЧЕСКАЯ РАБОТА № 3. Графическая обработка данных. Представление результатов выполнения расчетных задач средствами деловой графики.

## Порядок выполнения.

1. В своей папке создайте новую Рабочую книгу Excel. Назовите ее Фамилия Работа 3.xlsx;

2. Создайте на нем таблицу по образцу:

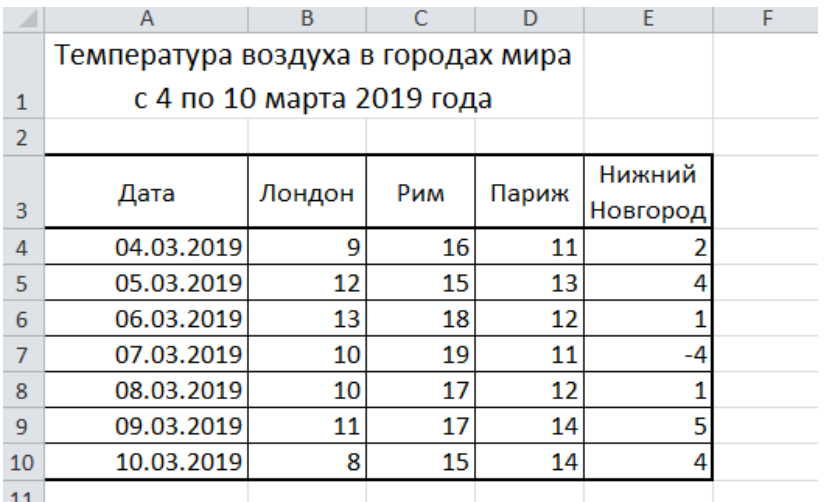

• Даты введите приемом автозаполнения

3. Подсчитайте максималь-

ные, минимальные и средние значения температуры по городам, используя статистические функции МАКС, МИН, СРЗНАЧ;

- Выполните оформление таблиц;
- Постройте 4 диаграммы (вид Гистограмма) по каждому городу отдельно (выделите Столбцы **Дата** и **один из городов**); удалите легенду;

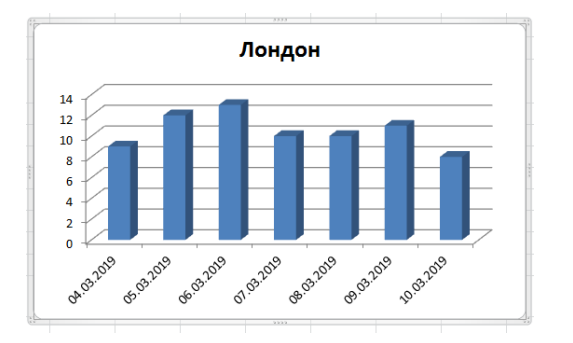

• Переместите все диаграммы на отдельный лист

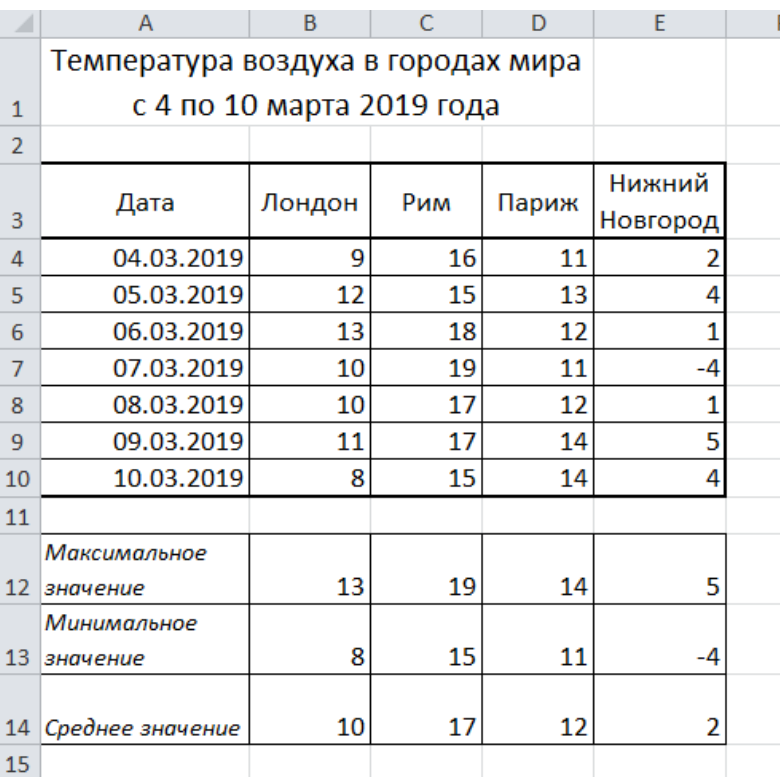

4. Постройте диаграмму (вид График) по всем городам вместе (выделите всю первую таблицу):

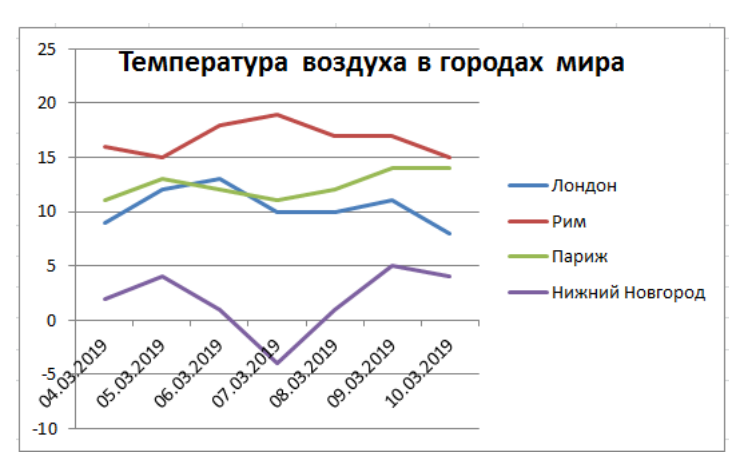

• Добавьте название диаграммы, если необходимо – поменяйте размер шрифта;

• Поместите диаграмму рядом с таблицей

5. Постройте диаграмму (вид Линейчатая) по средним значениям температур (выделите названия городов и средние значения температур):

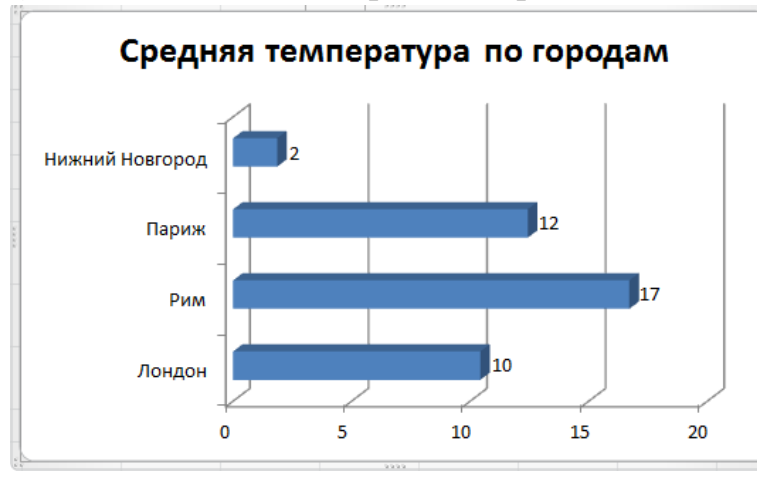

• Удалите легенду;

• Добавьте название диаграммы;

• Выведите подписи данных;

• Поместите диаграмму рядом под таблицей

6. Постройте таблицу значе-

ний функции  $y = |x|$  и ее график:

- Значения **x** заполните приемом автозаполнения;
- Для вычисления значений **y** используйте функцию ABS (модуль числа);
- Для изменения ширины столбцов используйте команду Формат→ Автопобор ширины столбца
- На графике удалите легенду и измените подписи горизонтальной оси

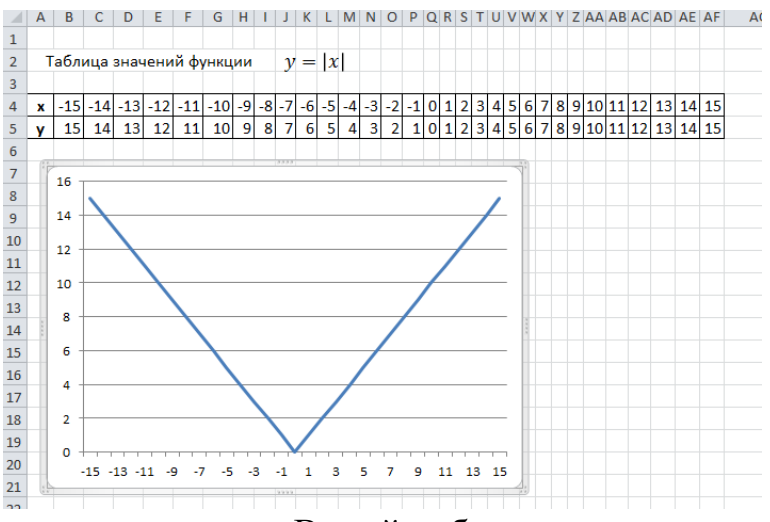

7. Сохраните Рабочую книгу. Покажите результат Вашей работы преподавателю.

# <span id="page-21-0"></span>ПРАКТИЧЕСКАЯ РАБОТА № 4. Контрольная работа

Порядок выполнения.

1. В своей папке создайте новую Рабочую книгу Excel. Назовите ее Фамилия Работа 4.xlsx;

2. Лист 1 назовите Статистика;

3. Создайте на нем таблицу, произведите вычисления (место ввода формулы отмечено ?, формулы записаны под названиями столбцов);

4. Отформатируйте таблицу по образцу:

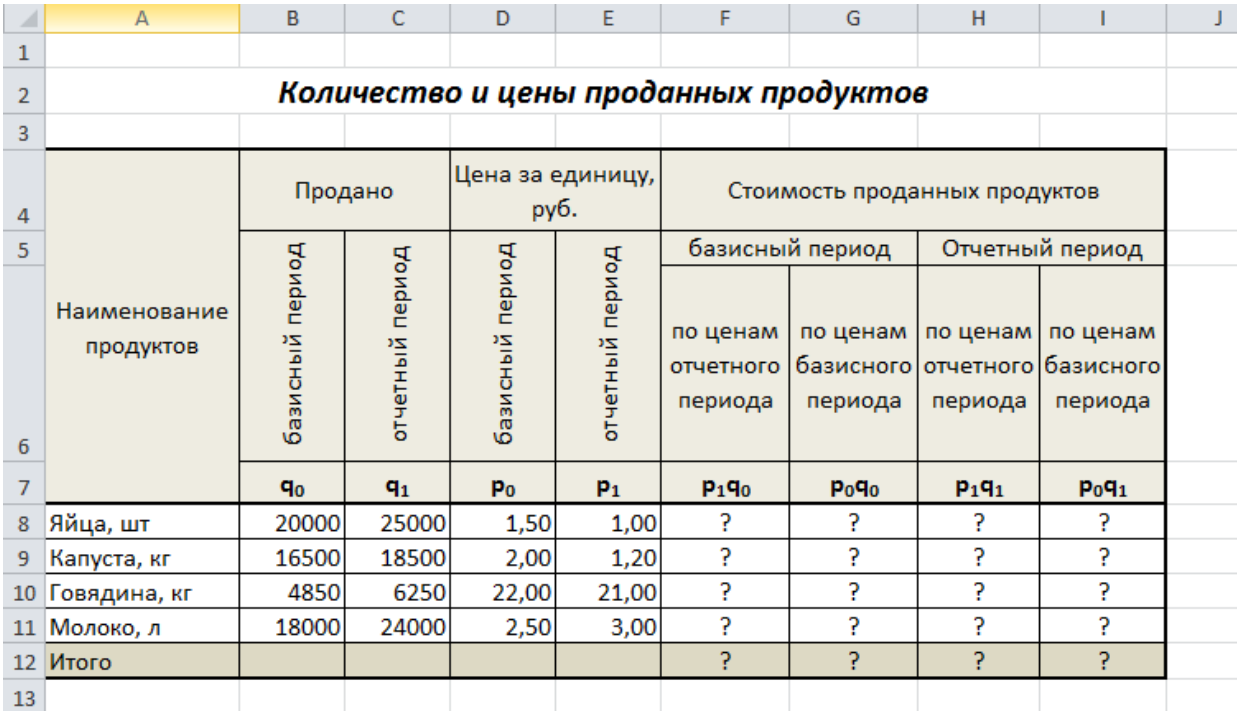

# 5. Сравните результаты вычислений:

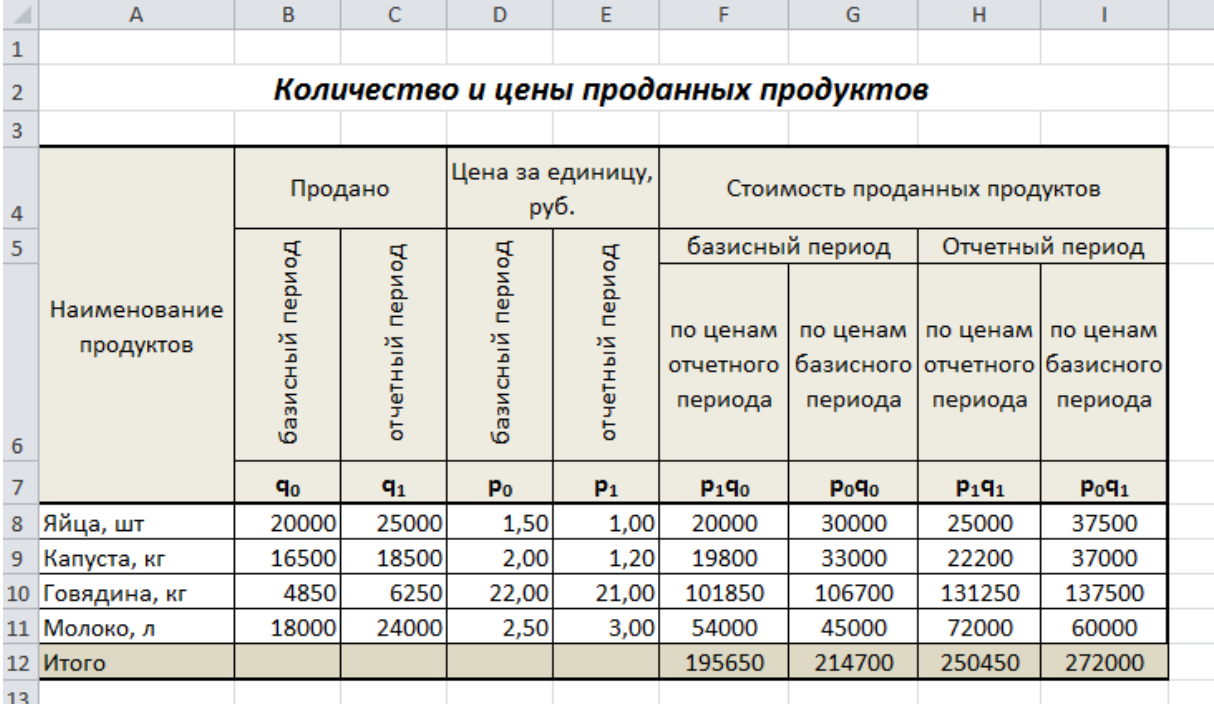

6. Постройте диаграмму по объему продаж по базисному и отчетному периоду (по образцу):

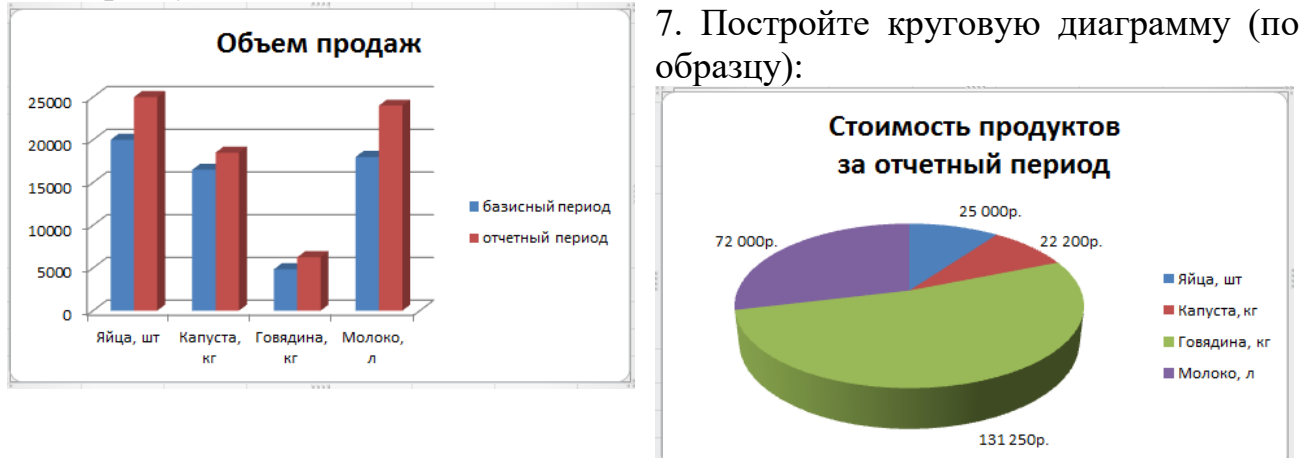

8. Перейдите на Лист 2 и назовите его Мебель;

## 9. Создайте таблицу и отформатируйте ее по образцу:

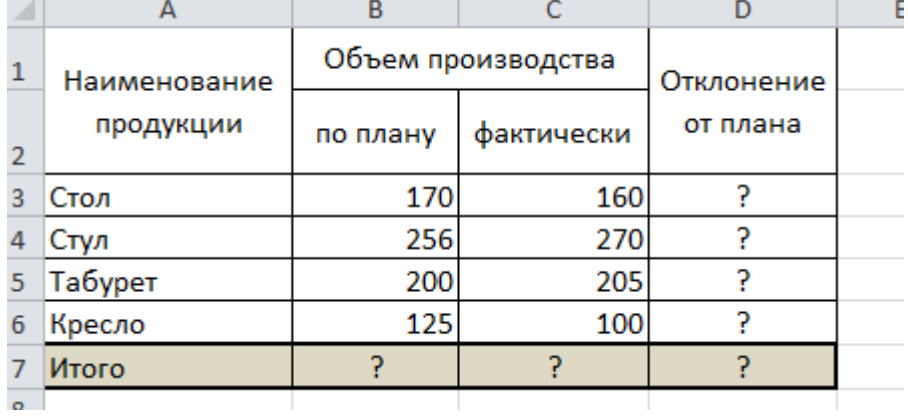

• Вычислите отклонение от плана и подведите итоги

• Постройте диаграмму по фактическому объему производства;

• Отформатируйте ее по образцу:

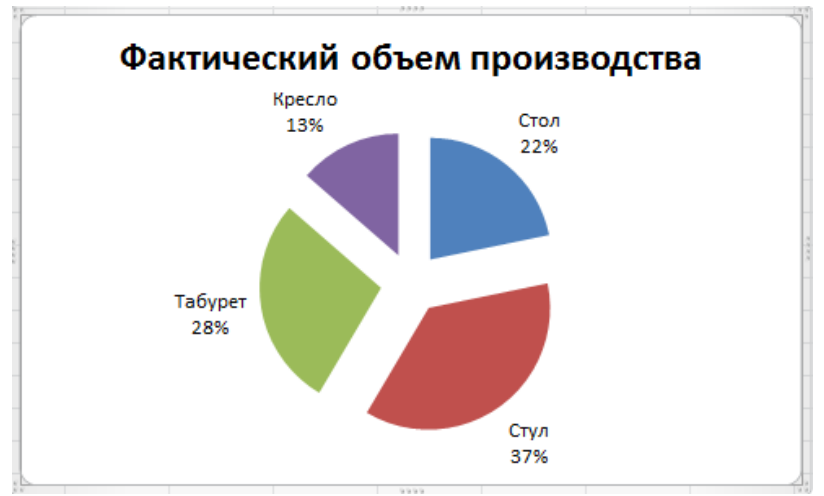

10. Сохраните Рабочую книгу. Покажите результат Вашей работы преподавателю.

# **Список использ ованной литературы**

- <span id="page-23-0"></span>1. Михеева Е.В. Практикум по информационным технологиям в профессиональной деятельности: учеб. пособие. – Москва: Проспект, 2015.
- 2. Михеева Е.В., Титова О.И. Информационные технологии в профессиональной деятельности. Учебное пособие для студ. СПО. – М., 2014.
- 3. Михеева Е.В., Титова О.И. Практикум по информационным технологиям в профессиональной деятельности экономиста и бухгалтера, Учебное пособие для студ. СПО. – М., 2012.
- 4. Цветкова М.С., Великович Л.С. Информатика и ИКТ: учебник для студ. учреждений сред. проф. образования. – М., 2014.
- 5. Информационные технологии в экономике и управлении: учебник / под ред. проф. В.В. Трофимова. М: Издательство Юрайт; ИД Юрайт, 2012.

## **Интернет ресурсы**

- 1. http://schools.keldysh.ru/info2000/
- 2. Информационные технологии http://www.stu.ru/inform/
- 3. Учебно-познавательный сайт по информационным технологиям http://school87.kubannet.ru/info/
- 4. Обучение основам Excel, Word. Создание и оптимизация сайта <http://www.on-line-teaching.com/>